## **Příklad MS Dynamics NAV – Algoritmus vyrovnávání – použitelné i jako inspirace pro domácí studium !!!!!**

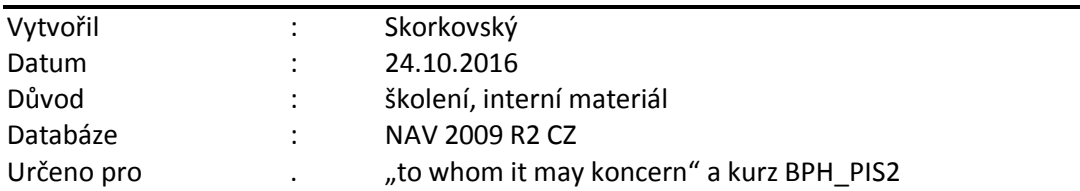

1. Tři typy vyrovnání skladových položek

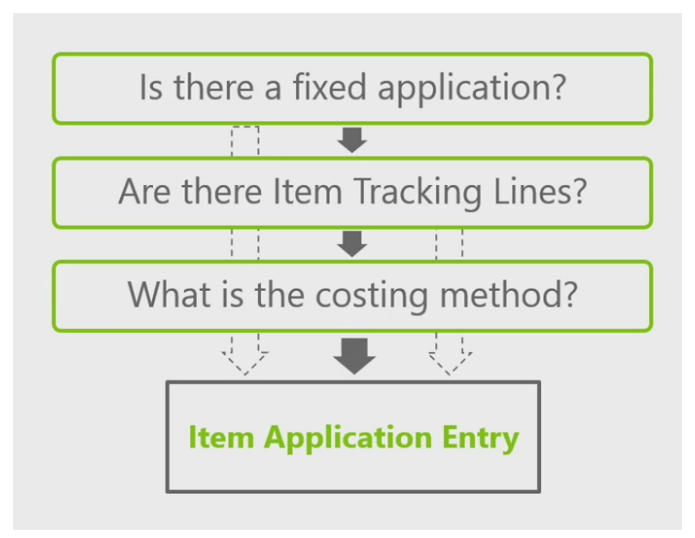

2. Vytvořte kopií zboží 1900-S (kde je metoda ocenění FIFO) novou kartu (Úpravy->Vybrat , Ctrl-C, F3, Ctrl-V, po hlášce, že již karta existuje přepsat původní číslo na B4, doplnit hodnotu v poli Základní měrná jednotka na kusy, dále pak vymazat všechny ceny na záložce zboží (Průměrná cena, Pevná pořizovací cena, Pořizovací cena a Poslední pořizovací cena a do políčka Jednotková cena dejte hodnotu 20).

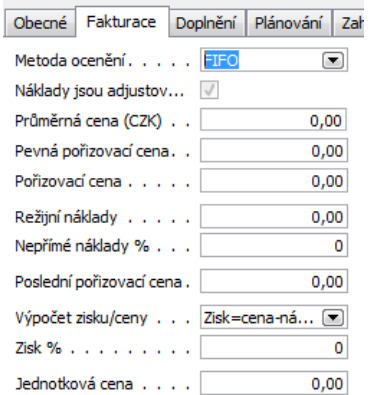

Následně n a záložce Plánování doplňte pro budoucí příklady Způsob přiobjednání na Dávka- -pro-dávku a v políčku Cyklus přiobjednávky dejte 1T (všechny dílčí požadavky v průběhu jednoho týden se budou integrovat do jednoho jedniného dokumentu)

3. Nákup->Objednávky->Faktury a nakupte od dodavatele 10000 10 ks B4 za cenu 10 Kč do lokace Modrý. Nákup uskutečníte tak, že doplníte číslo faktury a zaregistrujete F11

- 4. Nákup->Objednávky->Faktury a nakupte od dodavatele 10000 10 ks B4 za cenu 15 Kč do lokace Modrý. Nákup uskutečníte tak, že doplníte číslo faktury a zaregistrujete F11
- 5. Zboží B4->záložka fakturace a rozkliknout Průměrná cena (CZK) interpretujte co vidíte
- 6. Prodej->Prodejní objednávka B4 ,lokace =Modry, 5 ks a v políčku Vyrovnat položkou zboží vyberte položky zakoupenou za 15 Kč. Tedy obejdeme princip FIFO, kde by systém napřed vyrovnával položku nakoupenou za 10 Kč
- 7. Další prodej B4bde z lokace Modrý a celkem 6 ks bez pevného vyrovnání (hodnota v poli Vyrovnat položkou zboží). FIFO princip zajistí dílčí vyrovnání položky za 10 Kč.
- 8. Dostaneme tyto položky

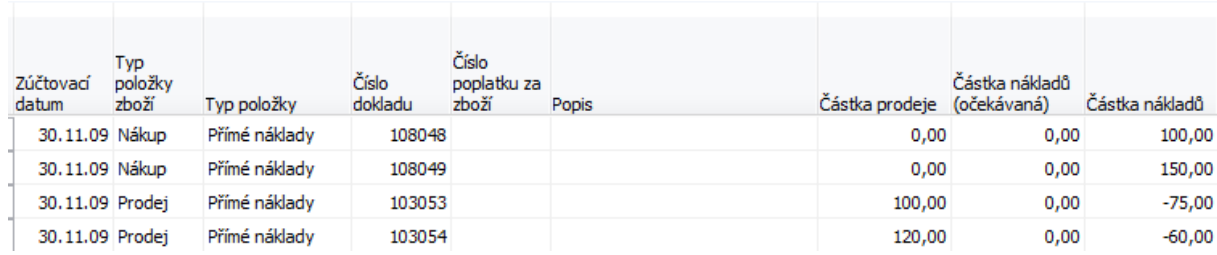

- 9. Hodnota skladu po dvou nákupech a prodejích je 100+150-75-60=115 .NA skladě máme 9 ks = 10+10-5-6. Průměrná cena je 115/9=12,777
- 10. Provedeme adjustaci, která není přímo součástí otázek SZZ. Nicméně bude objasněna.V podstatě tato dávková úloha upravuje hodnoty zásob v položkách ocenění
- 11. Finance->Zásoby->Ocenění->Adjustace Nákl.-pol.zboží->OK a následně se pohyby zaúčtují do hlavní knihy Finance->Zásoby->Ocenění->a doplnit

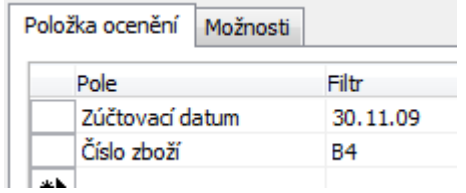

- 12. Náhled provede zaúčtování. Viz Finance->Historie->Žurnály
- 13. Co je čím vyrovnání zjistíte v okně položky zboží a Tlačítko Vyrovnání a vyrovnané položky